## **How to choose an elective:**

- **Current students** should go to the mySt.Clair site:
	- Site i[s http://my.stclaircollege.ca/](http://my.stclaircollege.ca/)
	- **•** You will be required to use your St. Clair ONE username and password to log into mySt.Clair. Your initial password to this account would had been emailed to your personal/home email address. If you do not have your initial password, please see [FAQ:](https://myone.stclaircollege.ca/pmuser) [How do I reset my password if I forget](https://myone.stclaircollege.ca/pmuser) it?
	- **Once inside the mySt.Clair site, click on the SIS tile.**
	- Navigation: Main Menu > Self Service > Enrollment > Enrollment: Swap Classes (screen shots below)
	- **If you have any difficulties, please contact the Registrar's Office at** [info@stclaircollege.ca](mailto:info@stclaircollege.ca) or 519-972-2759 for assistance.

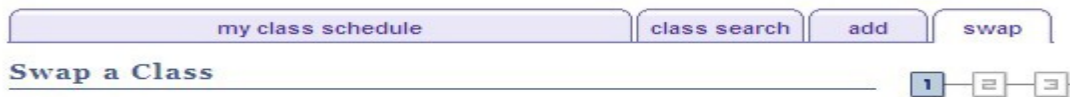

## **Select Term**

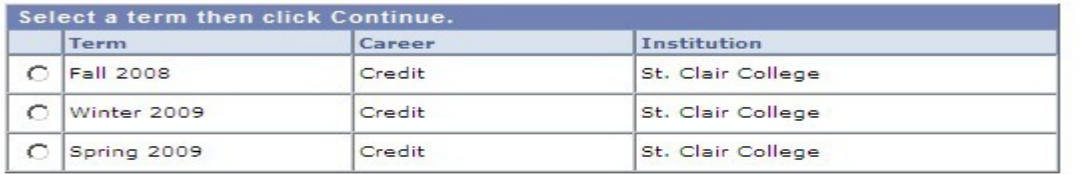

CONTINUE

• From the drop down menu, please select the 'ELEC 1030' course code as shown in the diagram on the following page.

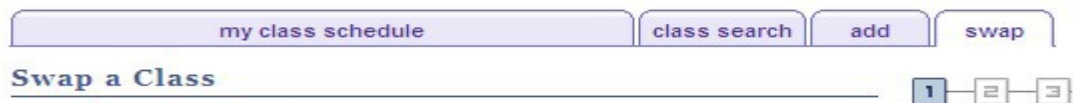

## 1. Select a class to swap

Select the class you wish to swap then select the class you wish to replace it with.

#### Fall 2008 | Credit | St. Clair College

change term

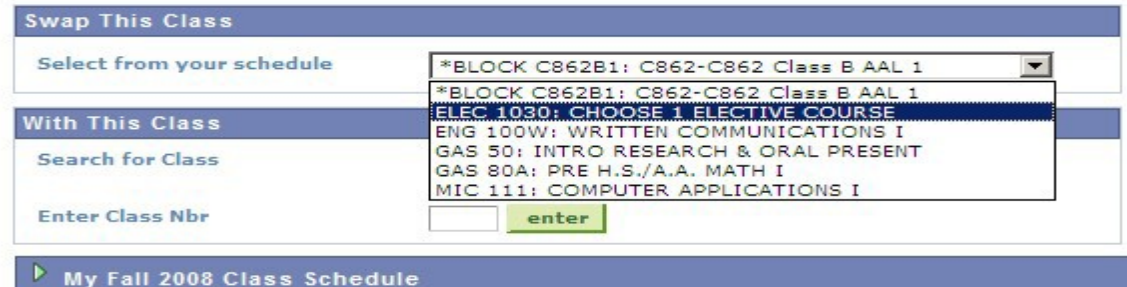

 You will then select a course utilizing 'SEARCH FOR CLASSES' as indicated below. Click the search button.

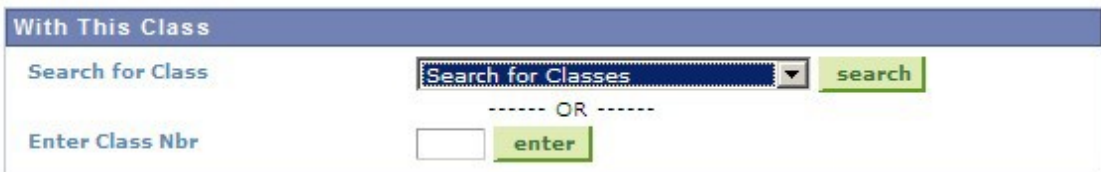

 The following screen will appear. From the pull down menu, select the Course Subject and enter the appropriate Course Number. (\*For your convenience, a handout outlining Electives available to your program has been provided in your registration package). Press search to continue. A screenshot has been provided on the following page.

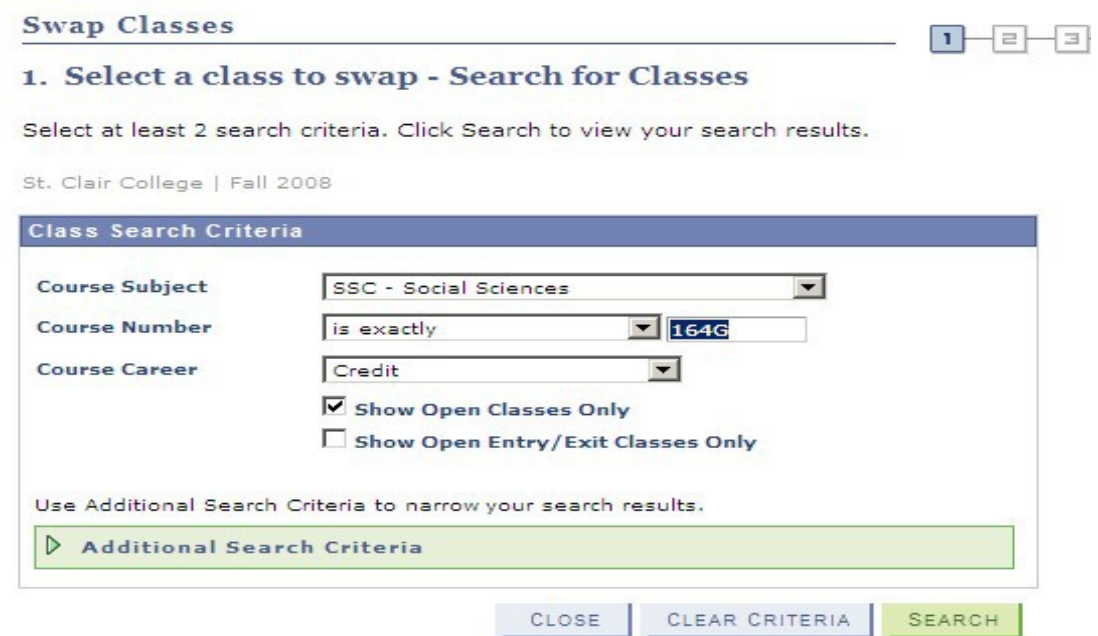

From the criteria provided, a list of available class sections will be provided. The options available will highlight class start and end times, as well as the instructor. To choose the appropriate class, click the 'SELECT CLASS' button.

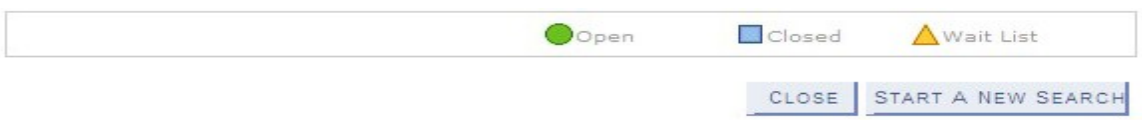

**SSC 164G - INTRODUCTION TO SOCIOLOGY**  $\overline{ }$ 

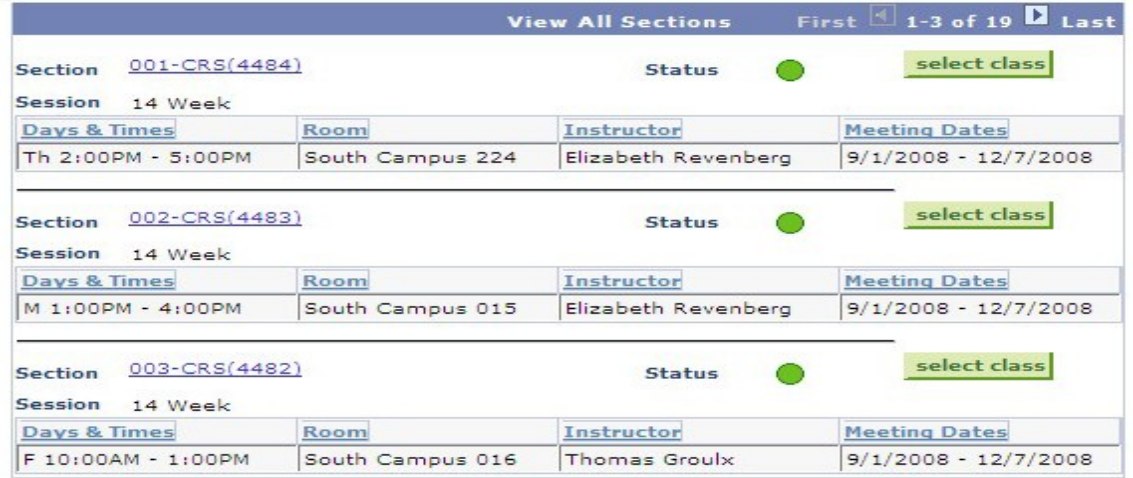

• Once a class section is selected, you will be provided with further details relating to the course. This information is for confirmation purposes only. If you are satisfied with this class, please click the 'NEXT' button.

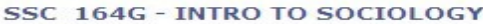

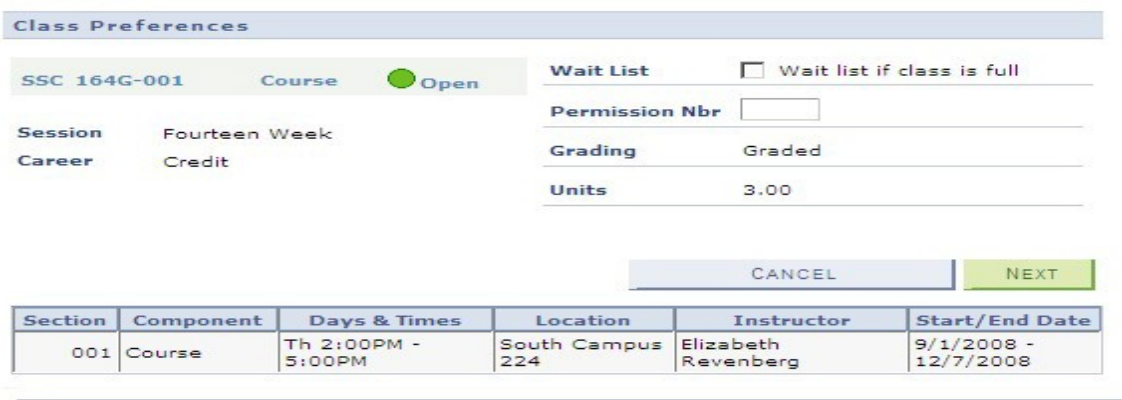

 An additional confirmation screen is presented for your approval. Press the 'FINISH SWAPPING' button to complete the process.

# 2. Confirm your selection

Click Finish Swapping to process your swap request. To exit without swapping these classes, click Cancel.

Fall 2008 | Credit | St. Clair College

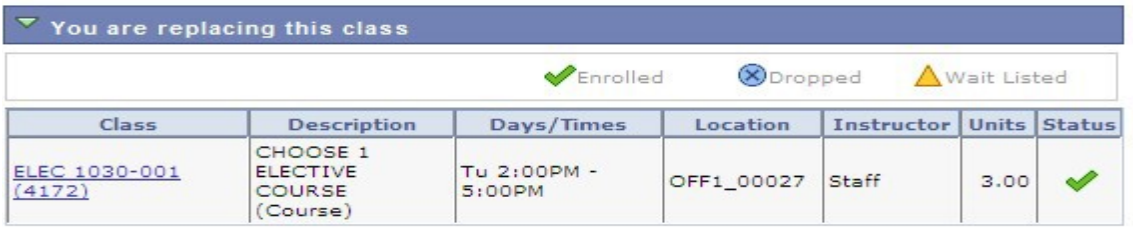

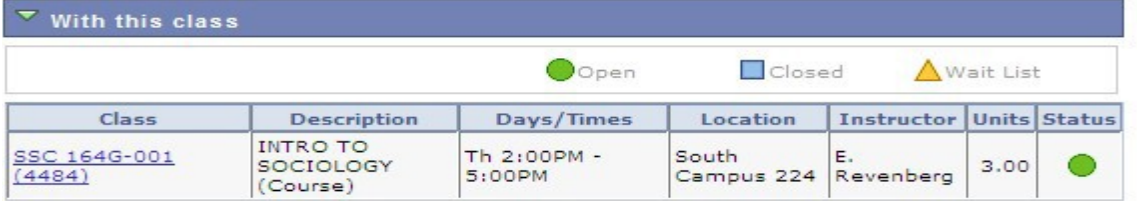

FINISH SWAPPING CANCEL

A message will be provided indicating the successful selection of an elective.